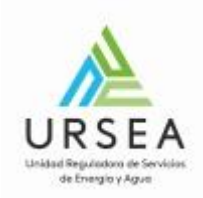

# **Autorización de Sistemas Prefabricados | URSEA| Presidencia de la República**

### **Descripción**

El propósito de este trámite es el registro de sistemas prefabricados solares que deben realizar aquellos proveedores interesados en registrar sus equipos en la DNE.

La empresa solicitante deberá estar registrada previamente como regulado de la URSEA.

El trámite se basa en completar y presentar una declaración jurada con firma y timbre profesional. El trámite da la posibilidad de adjuntar la declaración firmada electrónicamente y el pago del timbre correspondiente online, o bien, presentar la documentación en papel en la mesa de entrada de URSEA.

El público al que está dirigido son empresas proveedoras de sistemas prefabricados y profesionales técnicos que se encargan de la gestión frente a URSEA.

### **¿Qué requisitos previos debo cumplir para la realización del trámite?**

La empresa debe estar registrada en el registro de regulados de la URSEA.

Si la empresa que quiere realizar el trámite no se encuentra en el registro de regulados entonces debe registrarse realizando el trámite correspondiente en: [Alta y Modificación de Regulados.](http://ursea.gub.uy/tramites/TramitesEnLinea/page/externalAccess/open.jsp?logFromFile=true&onFinish=2&env=1&type=P&entCode=1006&proCode=1033&eatt_STR_TRM_COD_TRAMITE_STR=9)

Además, el usuario que realiza el tramite debe ser un apoderado o representante legal de la empresa por la cual realiza el tramite frente a la URSEA.

Esta información se encuentra disponible en la web tramites.gub.uy.

Para acceder a la misma ingresar en el siguiente enlace: https://tramites.gub.uy/ampliados?id=3806

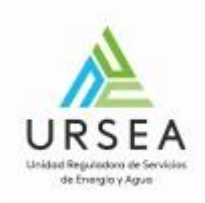

# **¿Qué requerimientos necesito para poder realizar este trámite en línea?**

Se debe tener usuario de ID Uruguay para acceder al sistema.

### **Autenticación en ID Uruguay**

Cuando se accede al trámite, el sistema solicita autenticación mediante el sistema de ID Uruguay de AGESIC.

El inicio de sesión puede ser mediante usuario y contraseña o con la cedula electrónica.

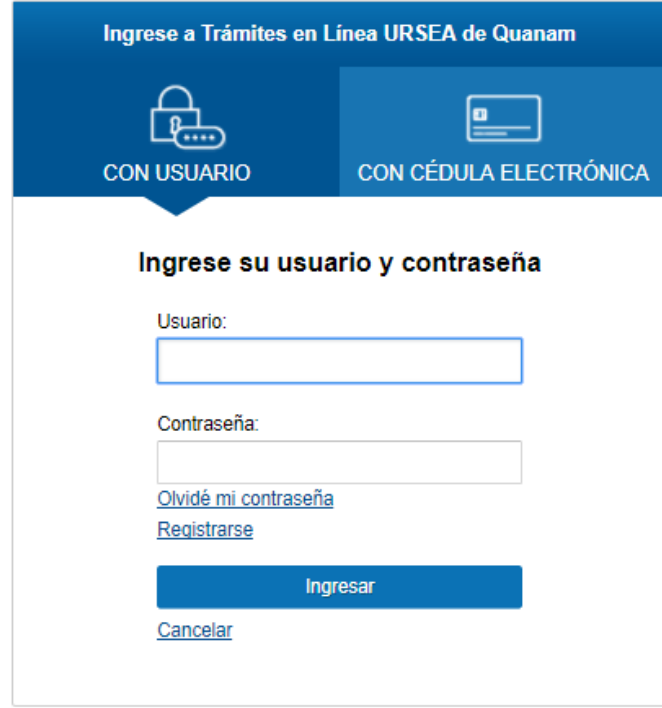

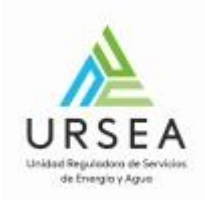

# **¿Cuáles son los pasos que debo seguir para realizar este trámite en línea?**

Para iniciar el trámite usted debe completar los siguientes pasos:

**Paso 1**

El paso 1 refiere a la autenticación en ID Uruguay, por lo que una vez que inicie sesión con su cédula, pasará directamente al paso 2.

Con la correcta autenticación, el sistema le envía un correo electrónico indicando el comienzo del inicio del trámite en línea y el número provisorio que se le asigna hasta completar todos los pasos y obtener un numero de trámite.

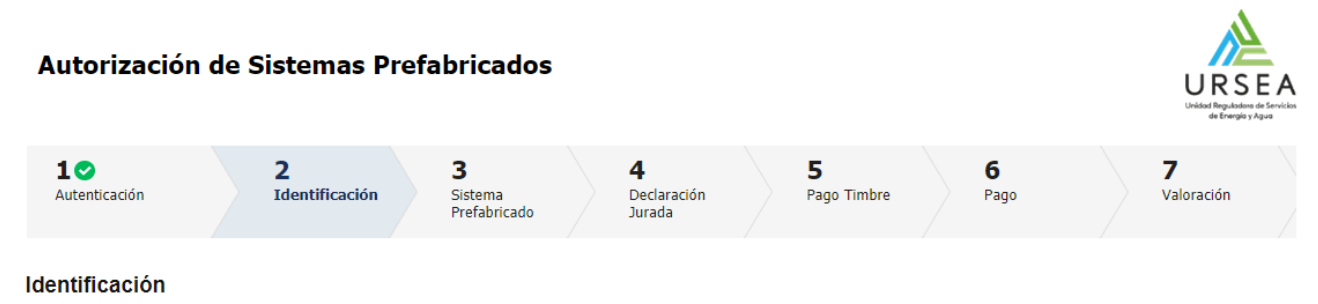

# Descripción del trámite<br>Los campos indicados con \* son obligatorios

Se le ha asignado el código: 8375 a su solicitud de inicio de trámite. Le hemos enviado un correo electrónico a la siguiente casilla: nadia.bellati@gmail.com con la información requerida para retomar el trámite en caso que sea necesario.

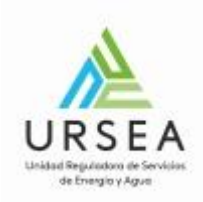

#### El siguiente es un ejemplo del texto del correo que usted recibirá apenas inicia el trámite:

Solicitud de inicio de trámite exitosa. D Recibidos x

Trámites en Línea - URSEA <apiatramites@quanam.com> para mí v

14:10 (hace 1 minuto)

Estimado ciudadano:

Usted ha iniciado el trámite de Autorización de Sistemas Prefabricados al que se le asignó

provisoriamente el Nº 8375.

Dicho número será necesario solo en caso de tener que retomarlo para finalizarlo. Utilice éste link para realizar la retoma del trámite

El trámite estará vigente hasta que culmine con el último paso "Valoración" del trámite en línea o durante el transcurso de 10 días desde la fecha que lo inició.

Saluda a Ud. atentamente,

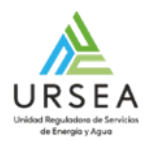

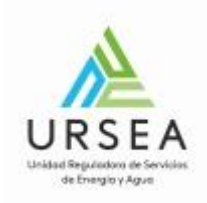

### **Paso 2:**

El paso 2 corresponde a la identificación del regulado y empresa proveedora.

El campo cedula de identidad ya aparecerá cargado con la cedula del usuario autenticado en clave única y no podrá ser modificado.

Se debe indicar la modalidad en la cual se está trabajando: Independiente o Dependiente.

Independiente: Se deberá proporcionar el RUT del RTE (Responsable Técnico de Equipo) el cual deberá estar registrado en URSEA como regulado. Además, la cedula proporcionada en clave única y que se muestra solo lectura en este formulario deberá ser un autorizado de dicho regulado.

En este tipo de actuación, el sistema solicitará, además, que se ingrese el RUT de la empresa proveedora para la cual la empresa independiente está realizando la gestión. El RUT ingresado también deberá pertenecer al registro de regulados de URSEA.

Dependiente: Se deberá proporcionar únicamente el RUT de la empresa proveedora del equipo, el cual deberá estar registrado en URSEA como regulado. Además, la cedula proporcionada en clave única y que se muestra solo lectura en este formulario deberá ser un autorizado de dicho regulado.

En cualquier caso, cuando se ingresa un RUT, el sistema verifica la existencia del mismo como regulado en la base de registros de regulados de URSEA y muestra la razón social.

Si las validaciones no se cumplen, entonces el sistema mostrará mensajes de error e indicará que se dirija al Registro de Regulados para realizar el registro o las modificaciones que corresponda.

#### Regulado:

Cuando la empresa ingresada no existe en el registro de regulados, el sistema muestra el siguiente mensaje no permitiendo continuar con el trámite:

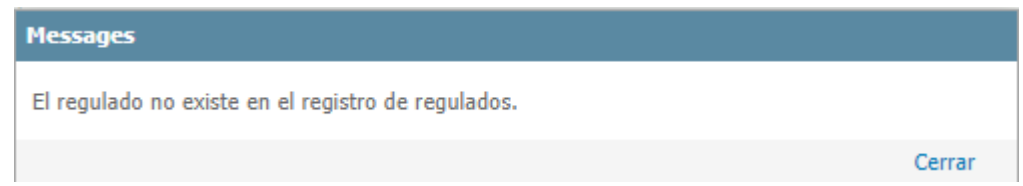

Cuando la empresa ingresada si existe en el registro de regulados pero el usuario que realiza el trámite no es un autorizado del mismo, el sistema muestra el siguiente mensaje y no permite continuar.

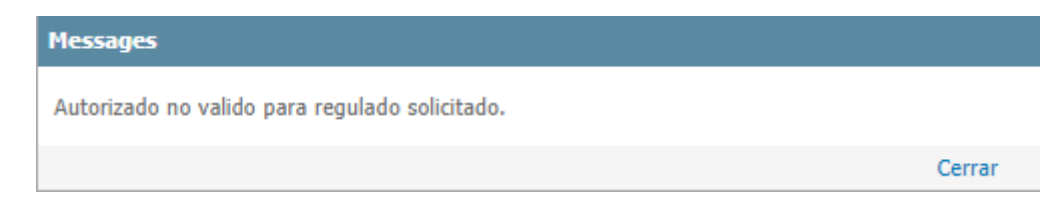

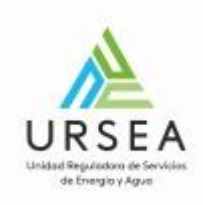

### Ejemplo de actuación Independiente:

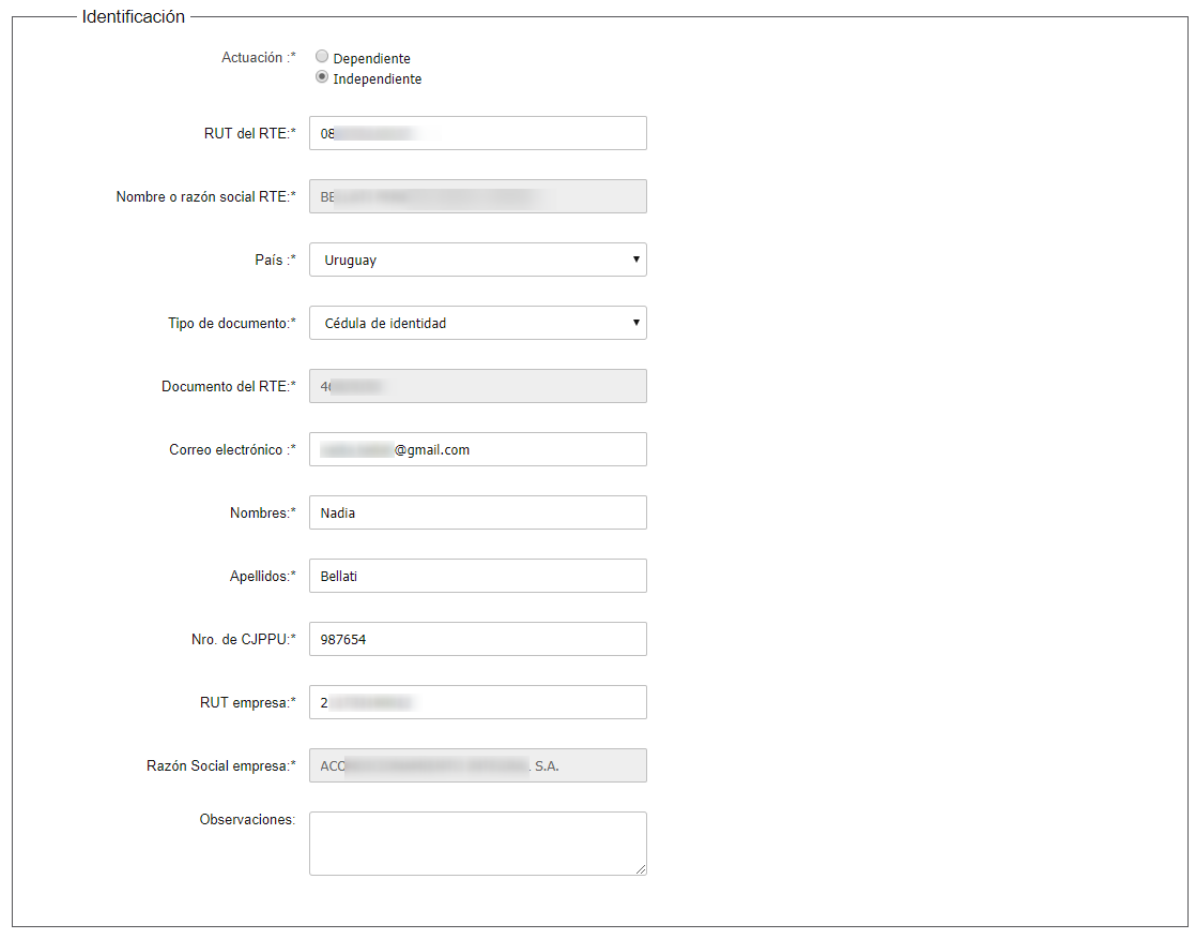

**Salir** Descartar

Guardar

Continuar al paso siguiente >>

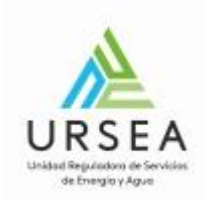

### **Paso 3**

El paso 3 corresponde al ingreso de información correspondiente al sistema prefabricado y con la cual el sistema generará posteriormente la declaración jurada en formato PDF.

Los formularios a completar son:

- Descripción del sistema Prefabricado
- Características
- Caracteristicas Constructivas
- Características funcionales
- Redimiento del sistema completo
- Acumulador Solar: Se puede referencia a un acumulador ya registrado y no cargar toda la inforamción.
- Colector Solar: Se puede referencia a un colector ya registrado y no cargar toda la inforamción.
- Estructra soporte
- Tuberias del circuito primario
- Aislamiento de tuberías
- Fluido caloportador del circuito primario
- Sistema de expansión
- Sistema de llenado y purga
- Válvulas incluidas en el suministro
- Equipos a medida
- Información complemetaria
- Otros componentes
- Documentación técnica

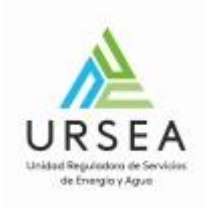

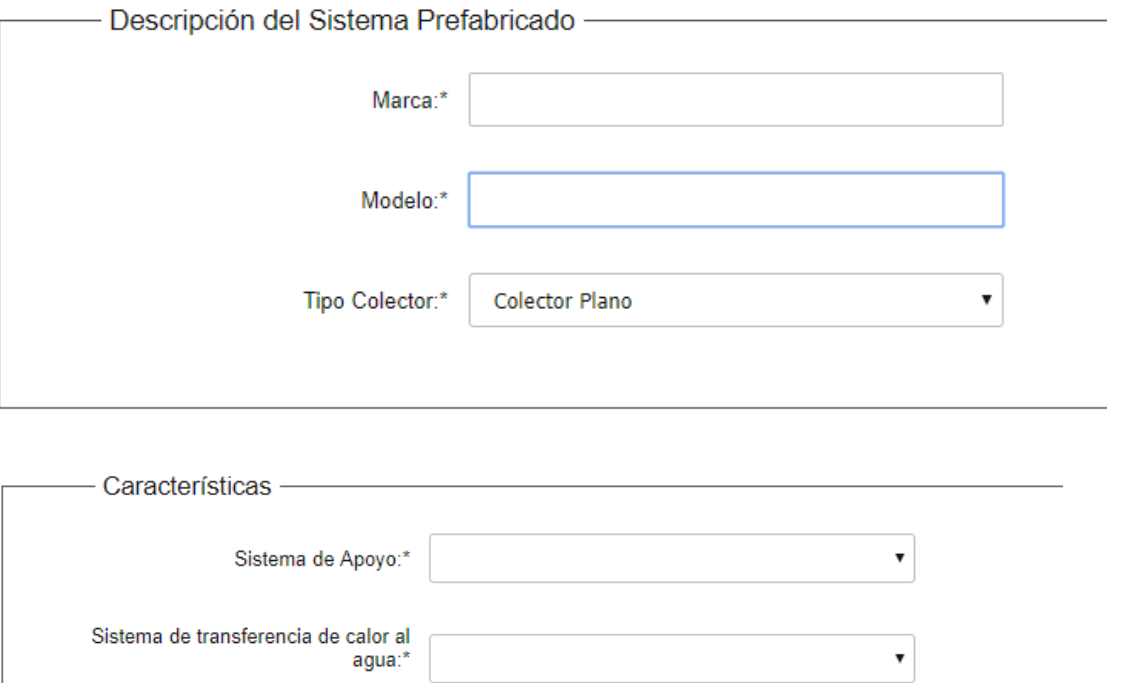

 $\bar{\mathbf{v}}$ 

 $\bar{\mathbf{v}}$ 

 $\bar{\mathbf{v}}$ 

Contacto con la atmosfera:\*

Fluido y drenaje del circuito:\*

Configuración y acoplamiento:\*

Forma de circulación:\*

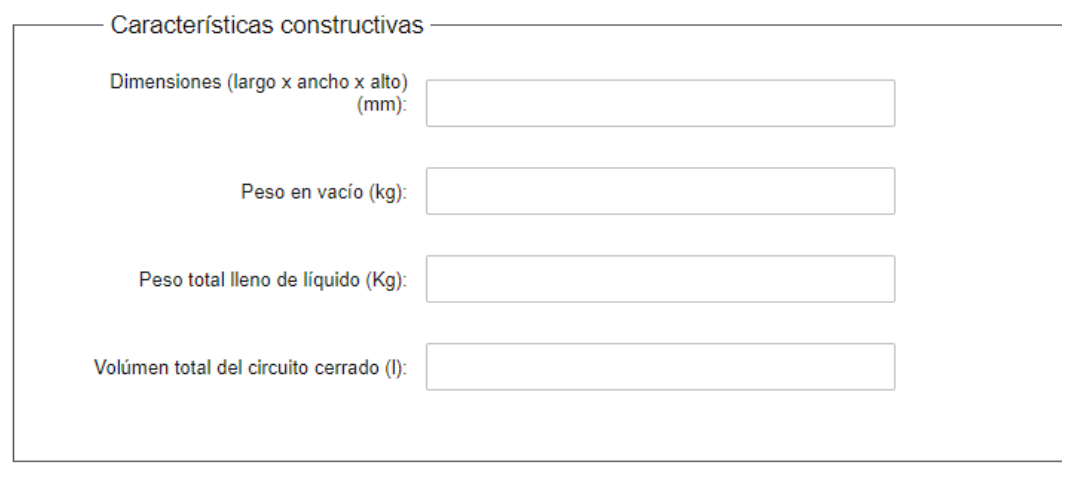

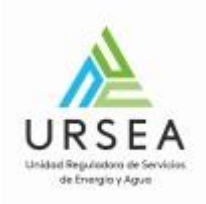

 $\ddot{\phantom{1}}$ 

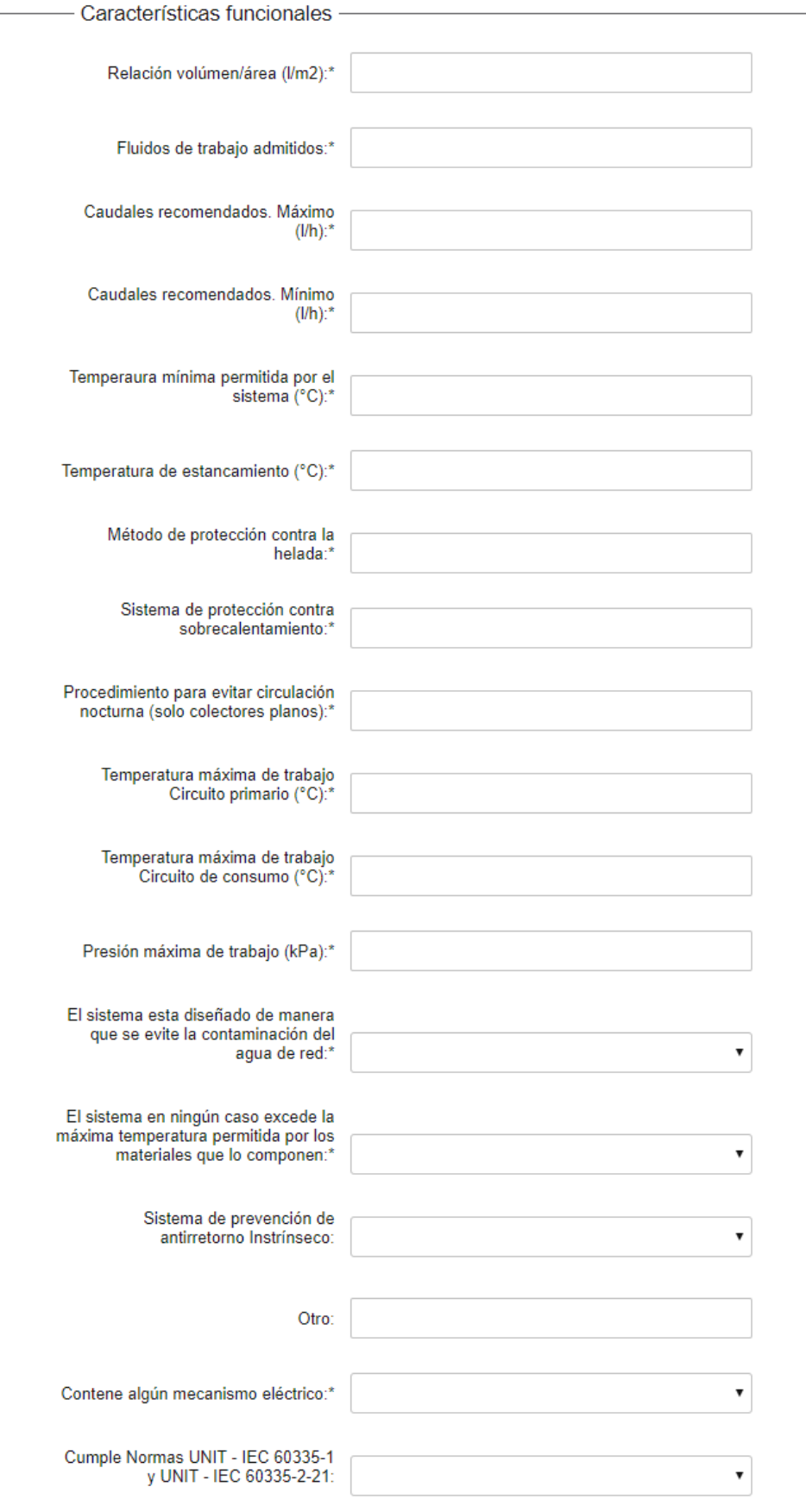

L

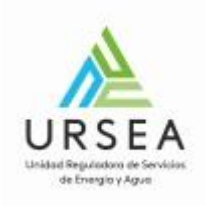

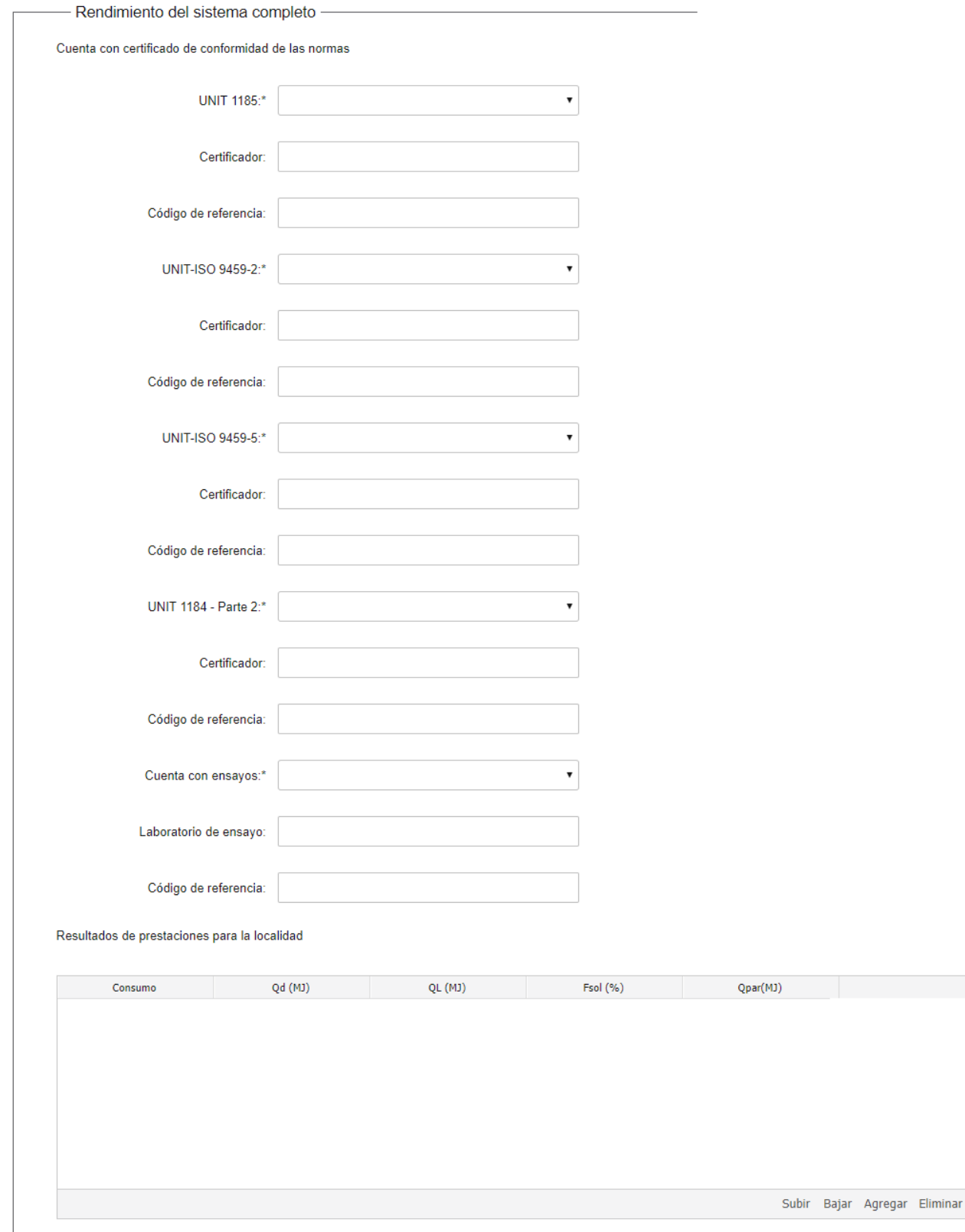

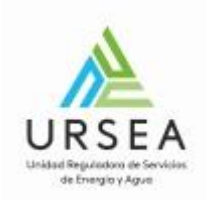

**Acumulador Solar**: Se puede ingresar un código de referencia (el que se genera en la constancia de autorización del acumuador) y si este acumulador existe en los registro de URSEA, no será necesario que se completen todos los formularios del acumulador. En caso de que no se ingrese una referencia válida, se deberán cargar todos los datos del acumulador del sistema prefabricado.

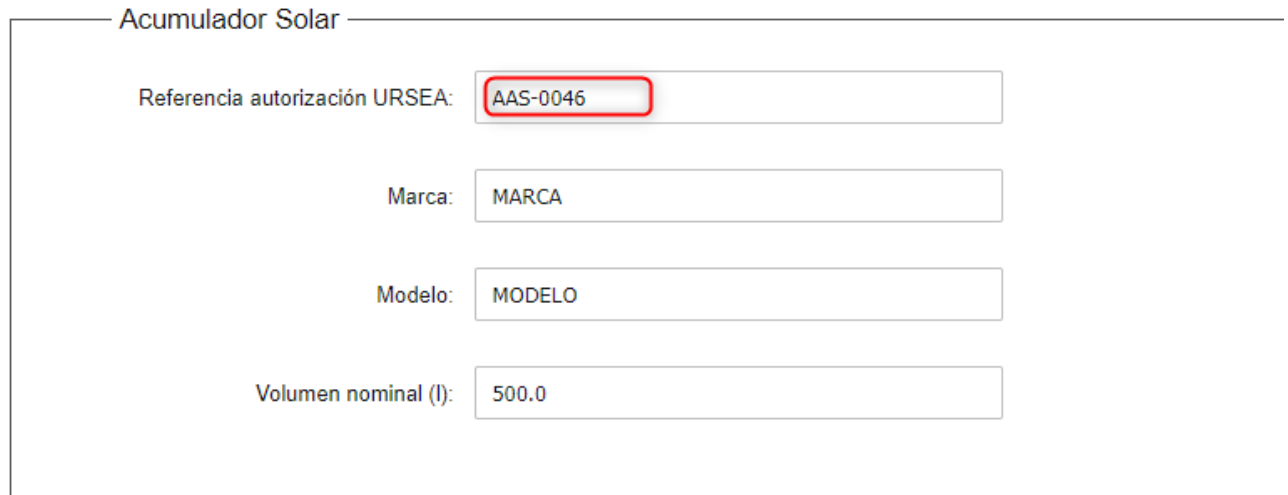

Cuando se ingresa una referencia a un acumulador existente en los registros de URSEA, el sistema carga la información de Marca, Modelo y Volumen nominal. Todos los formularios siguientes que refieren al acumulador no deben ser completados.

Si se ingresa un numero inválido de acumulador, el sistema muestra el siguiente mensaje y se deben completar todos los datos:

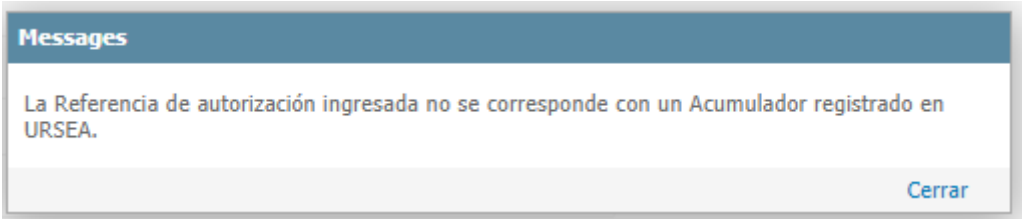

En este caso se deberá completar los formularios del acumulador de:

- Decsripición del acumulador
- Dimensiones
- Cuerpo interior
- Intercambiador incorporado
- Aislamiento
- Envolvente Exterior

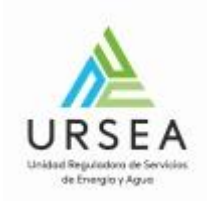

**Colector Solar**: Se puede ingresar un código de referencia (el que se genera en la constancia de autorización del colector) y si este colector existe en los registro de URSEA, no será necesario que se completen todos los formularios del colector. En caso de que no se ingrese una referencia válida, se deberán cargar todos los datos del colector del sistema prefabricado.

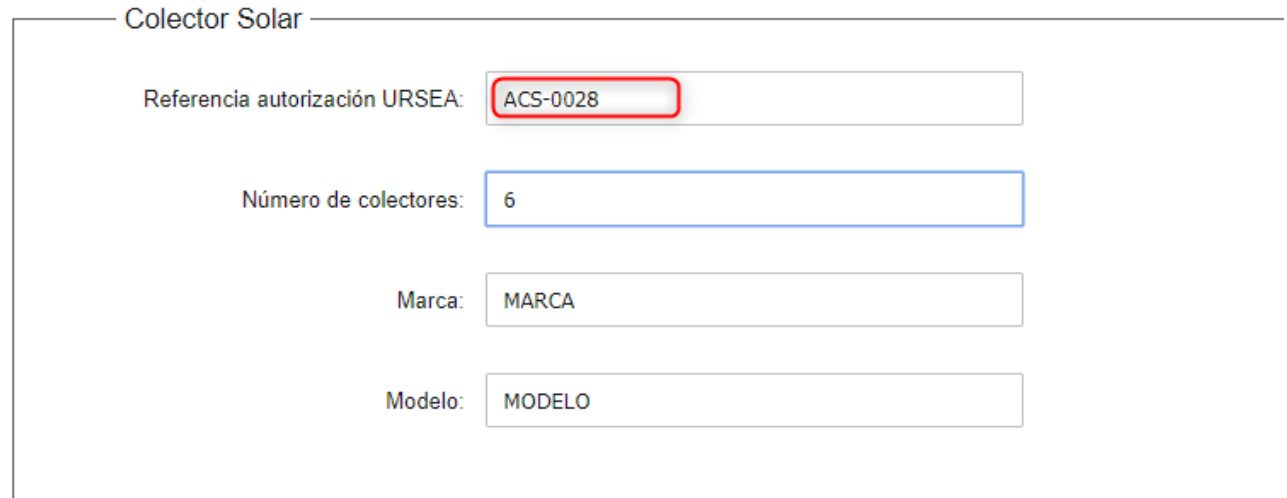

Cuando se ingresa una referencia a un colector existente en los registros de URSEA, el sistema carga la información de Marca y Modelo. La cantidad de colectores debe ser ingresada. Todos los formularios siguientes que refieren al colector no deben ser completados.

Si se ingresa un numero inválido de acumulador, el sistema muestra el siguiente mensaje y se deben completar todos los datos:

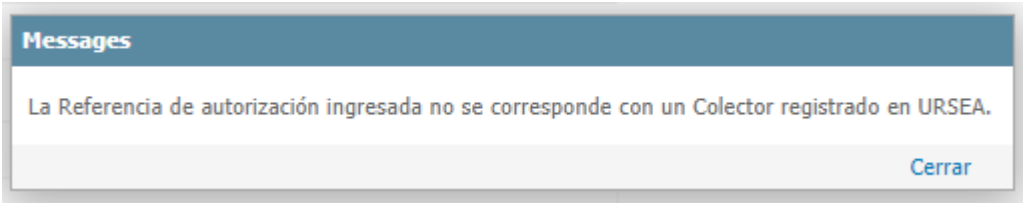

En este caso se deberá completar los formularios del acumulador de:

- Dimensiones
- Cubierta (solo colectores planos)
- Absorbedor (solo colectores planos)
- Aislamiento (solo colectores planos)
- Carcasa (solo colectores planos)
- Tubos de vacío

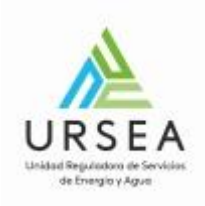

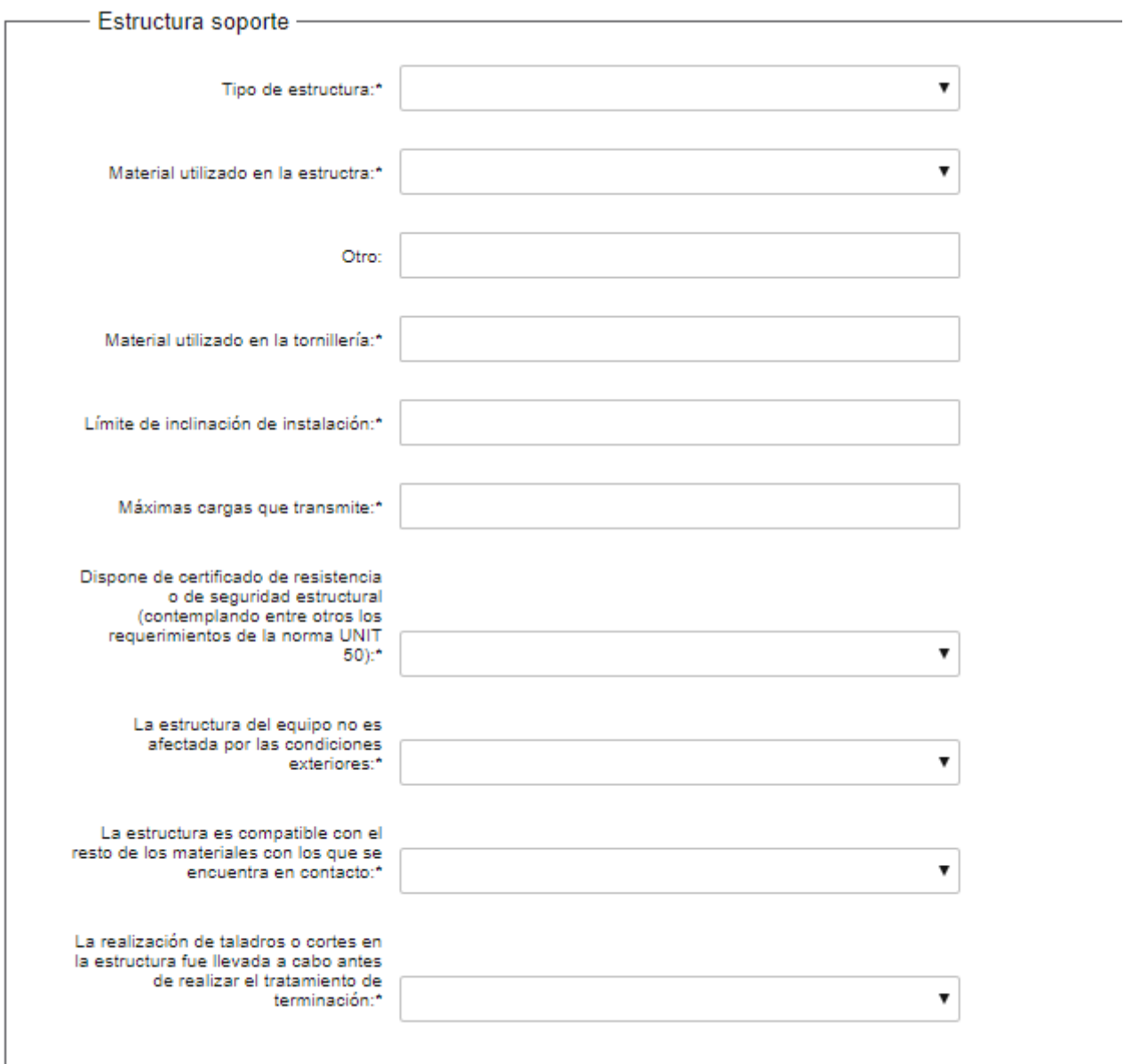

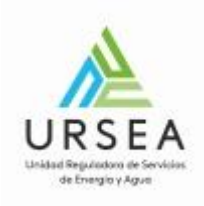

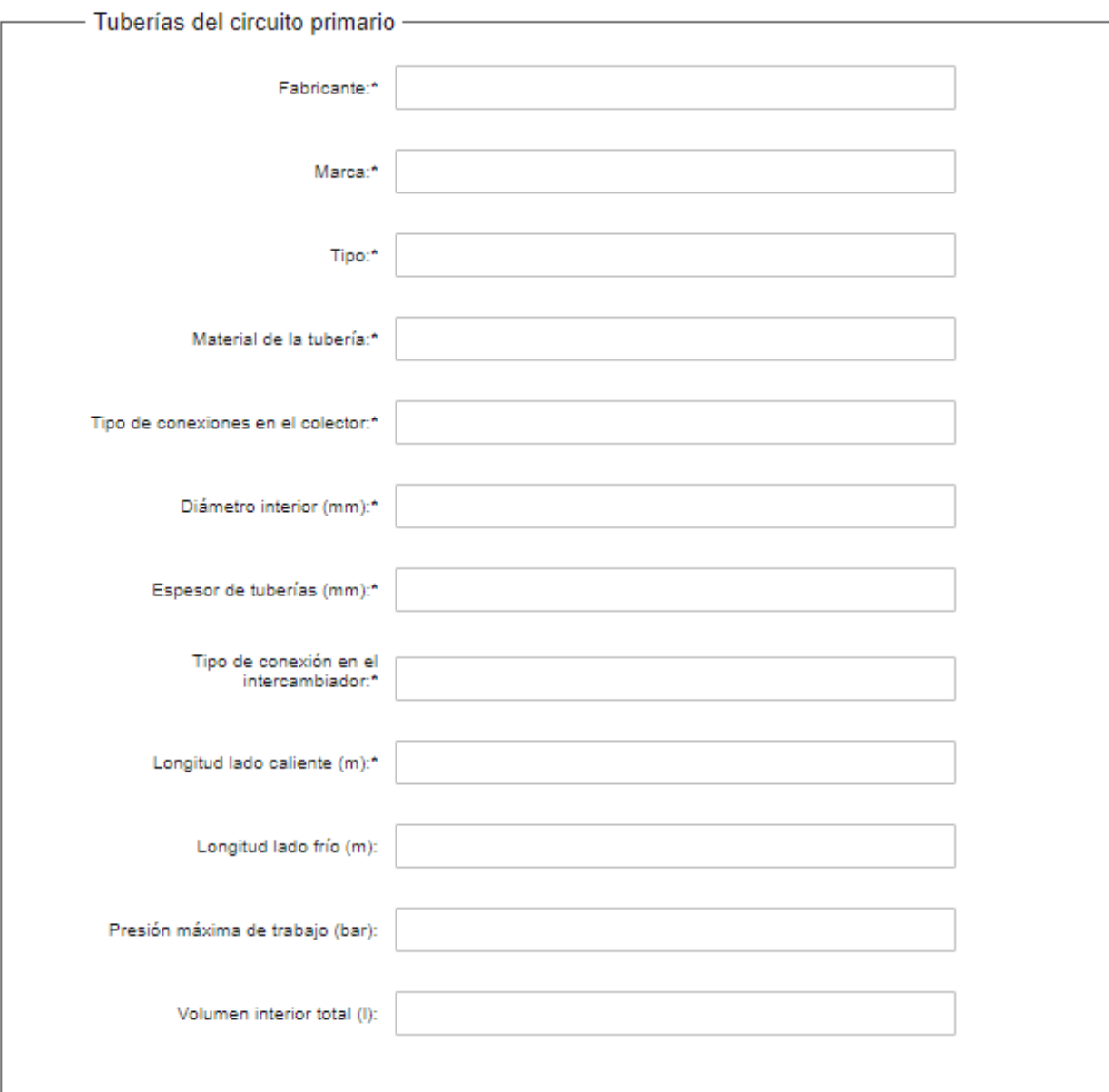

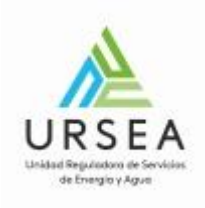

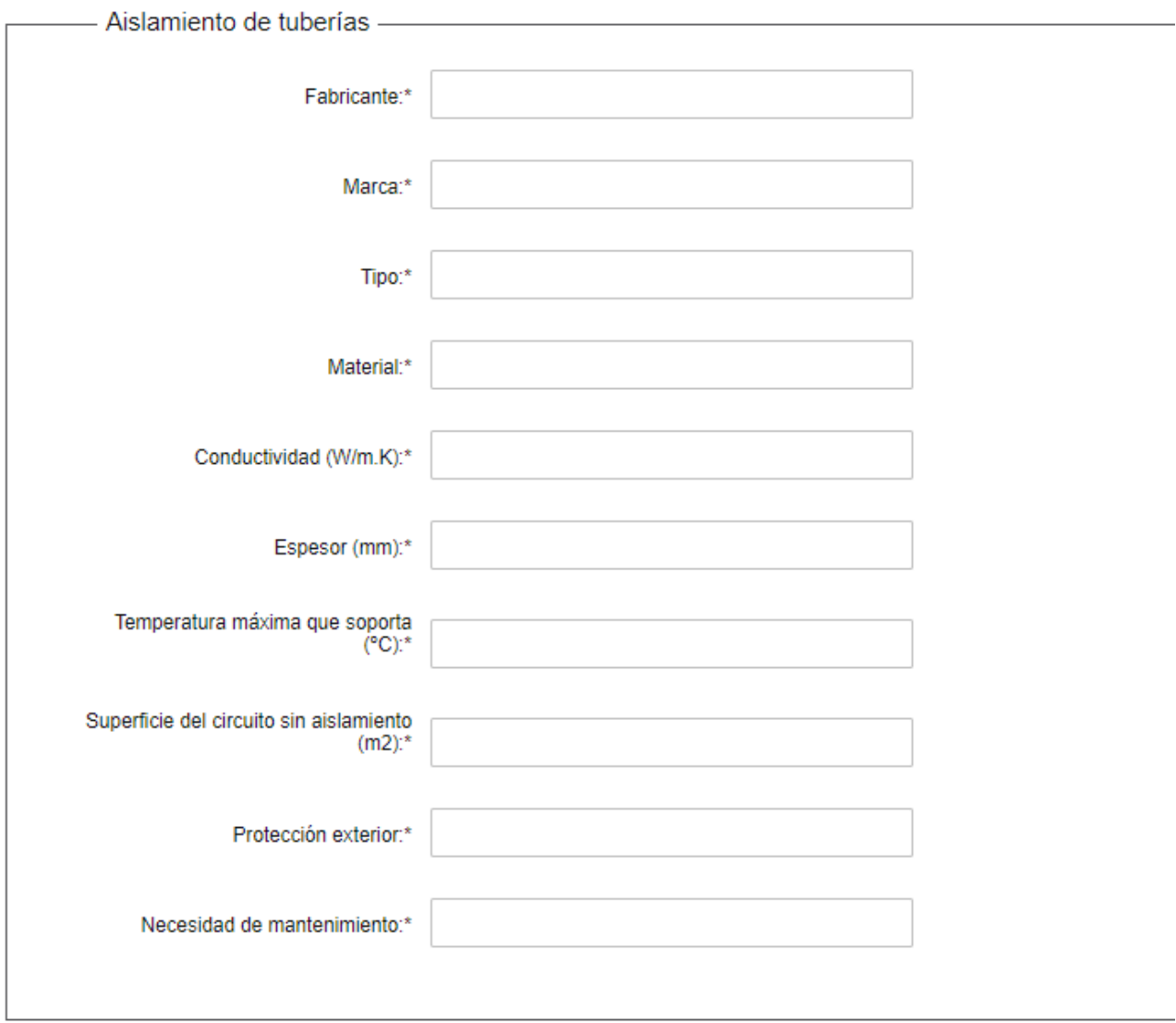

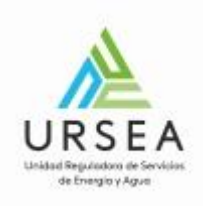

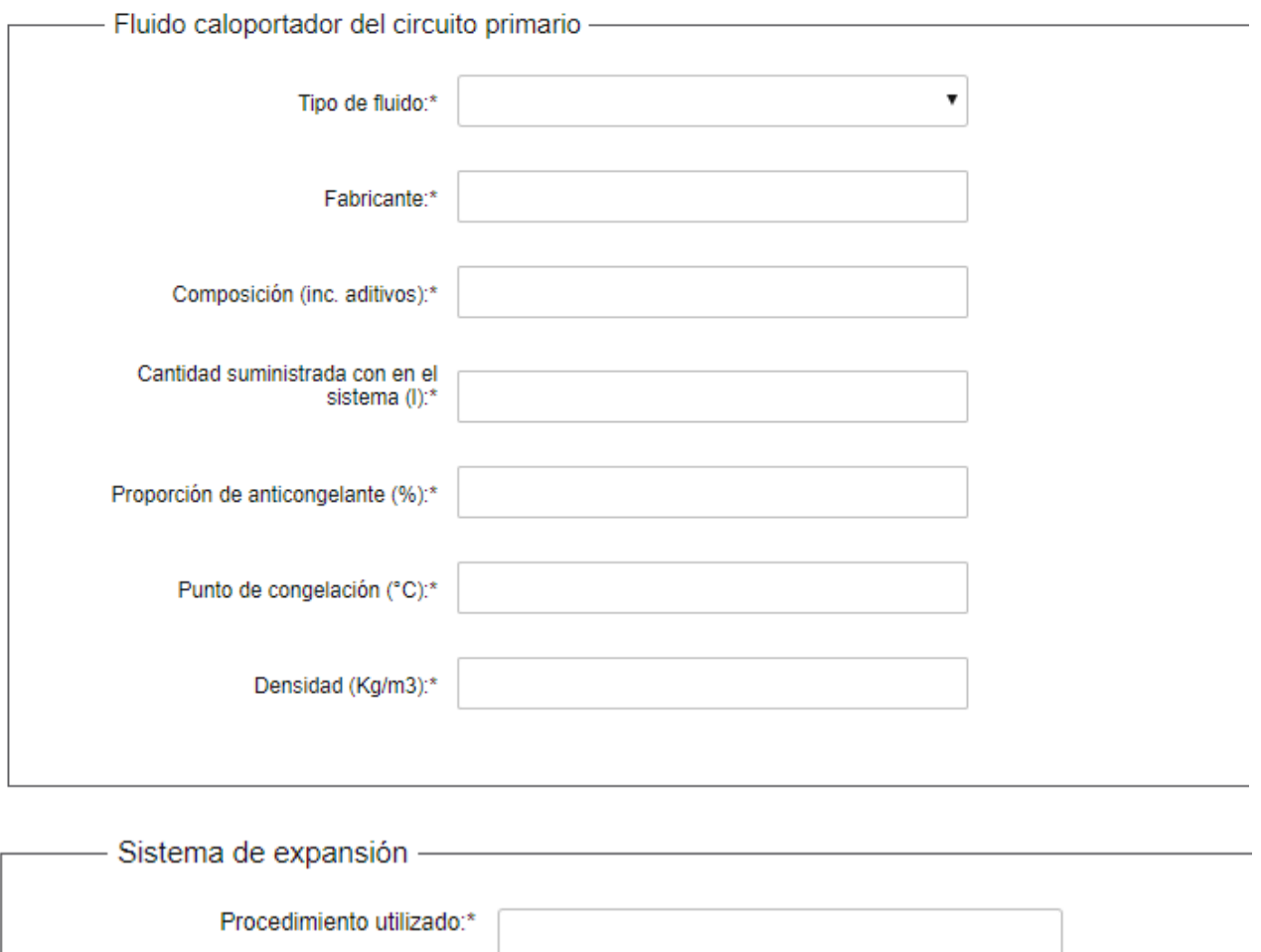

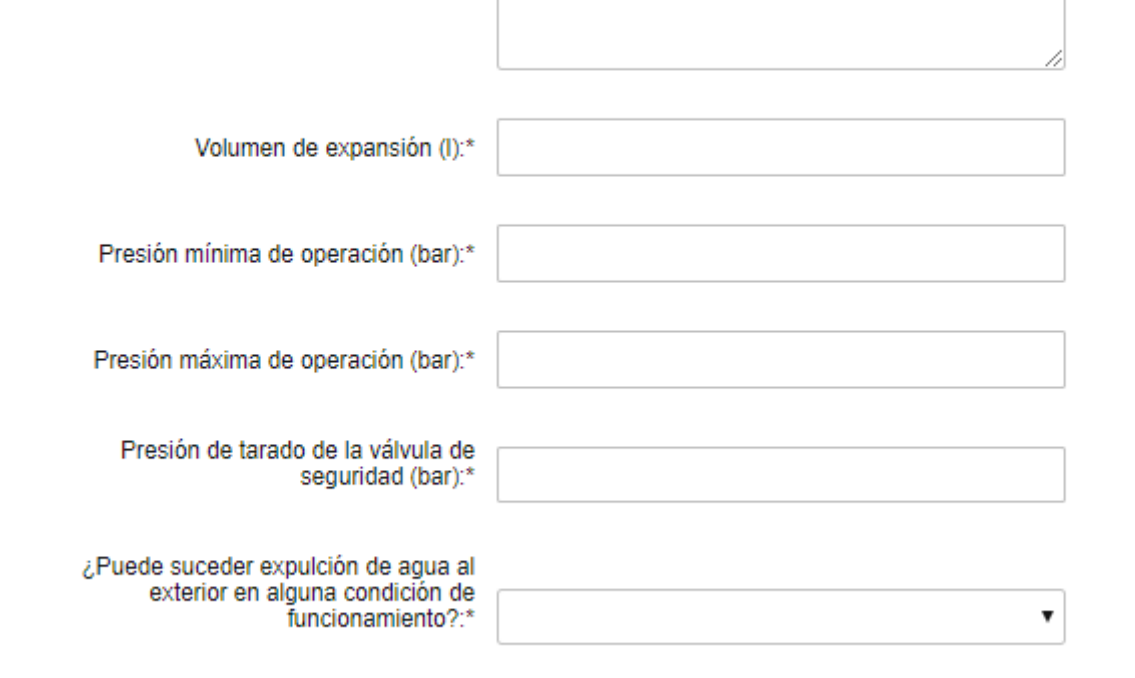

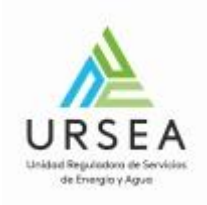

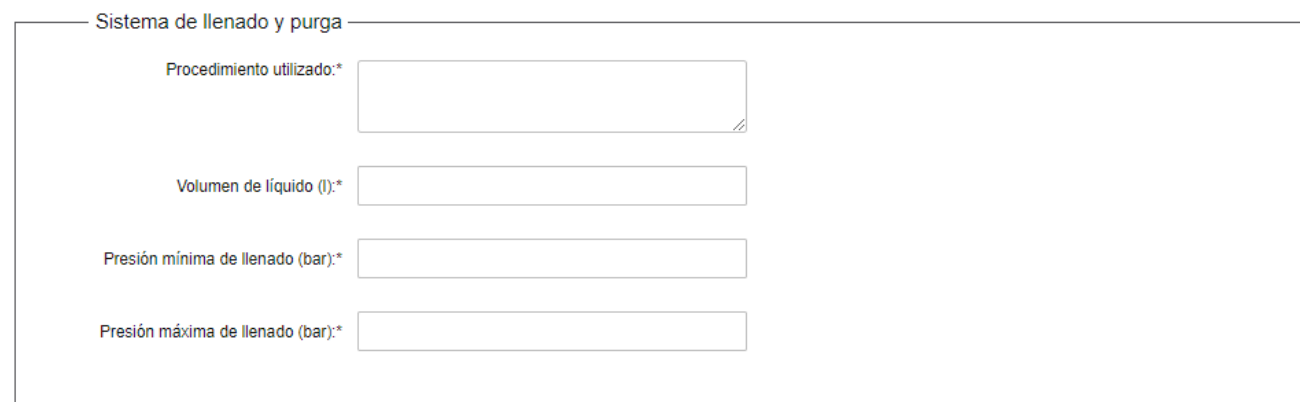

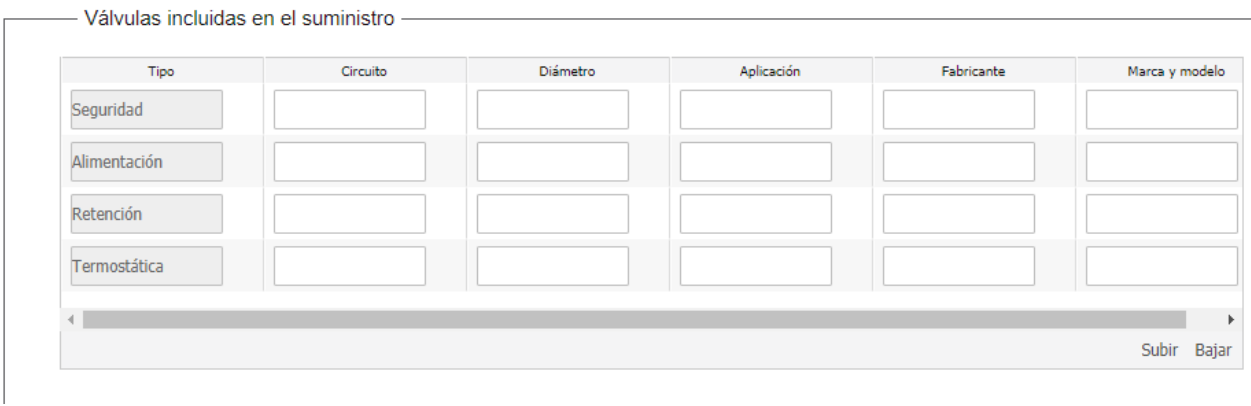

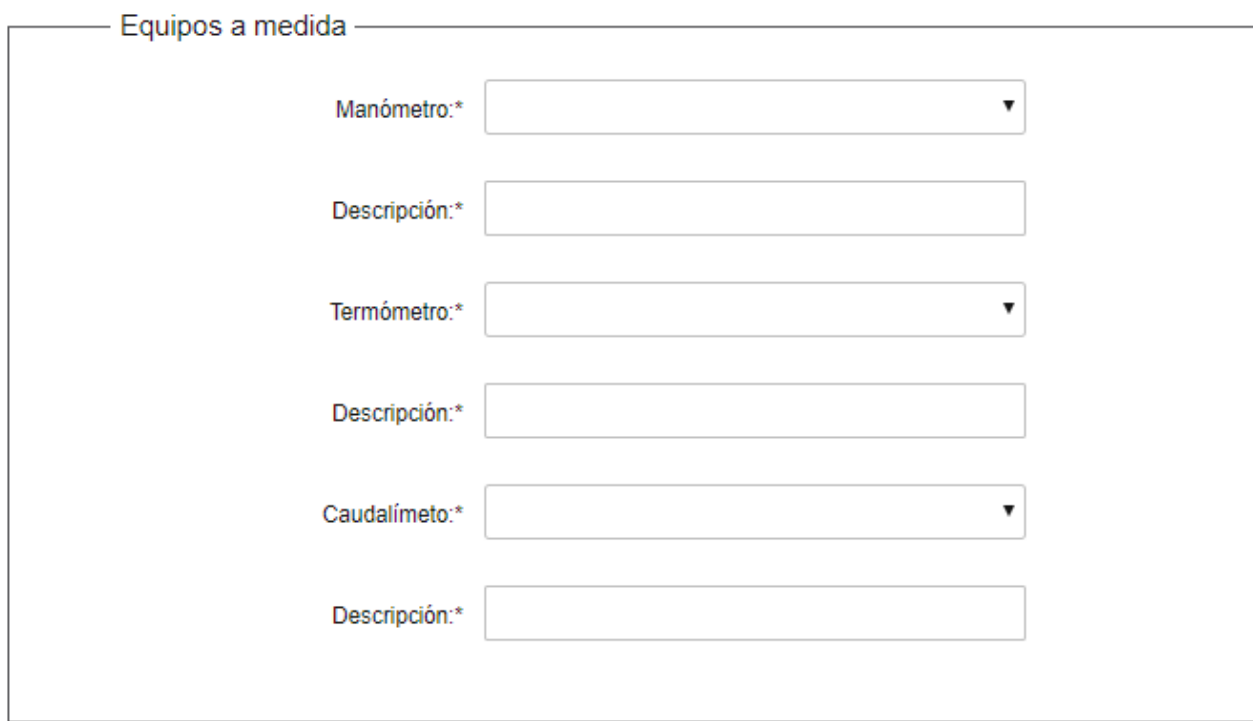

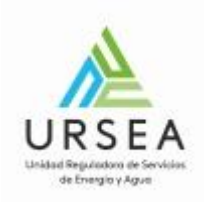

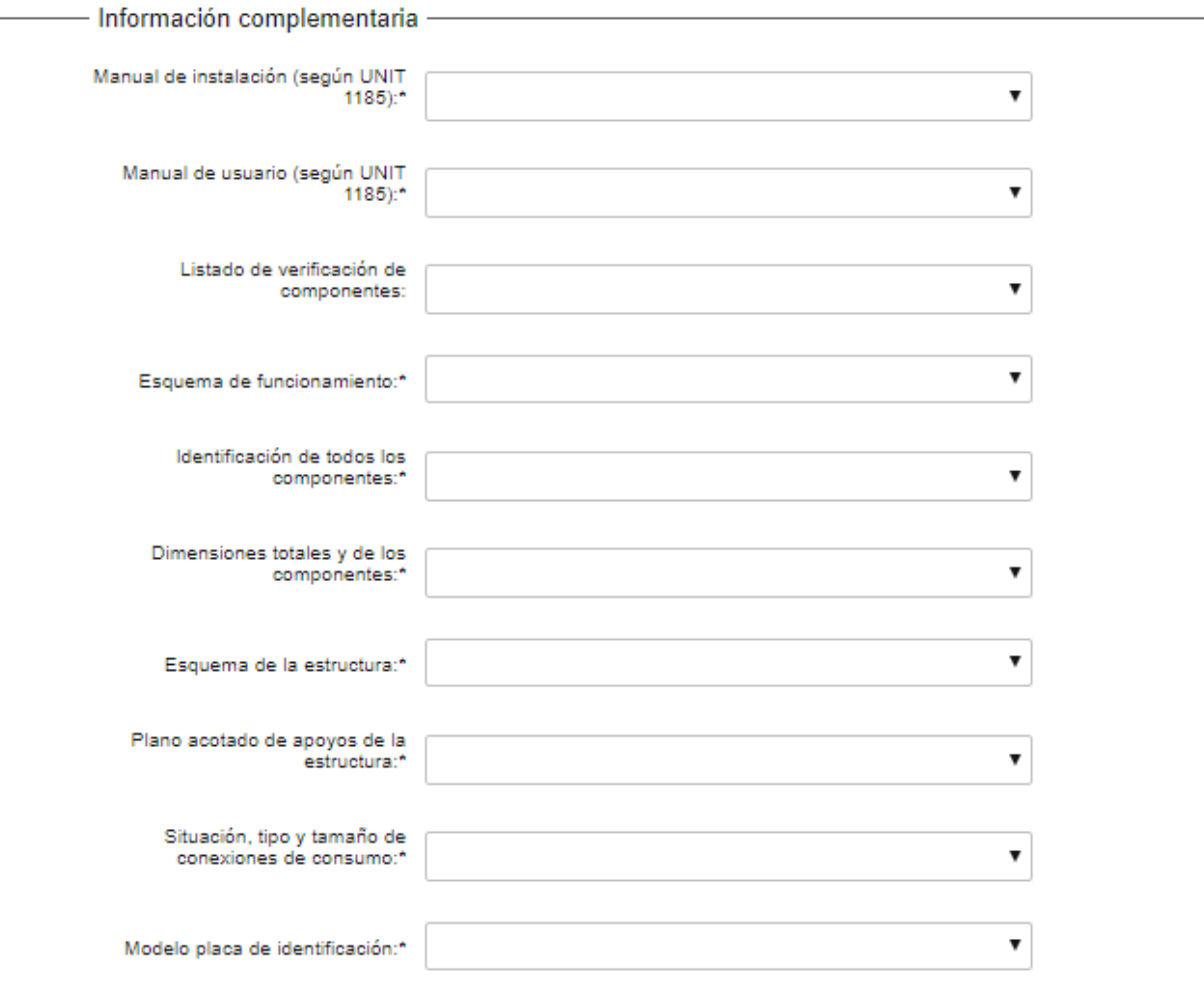

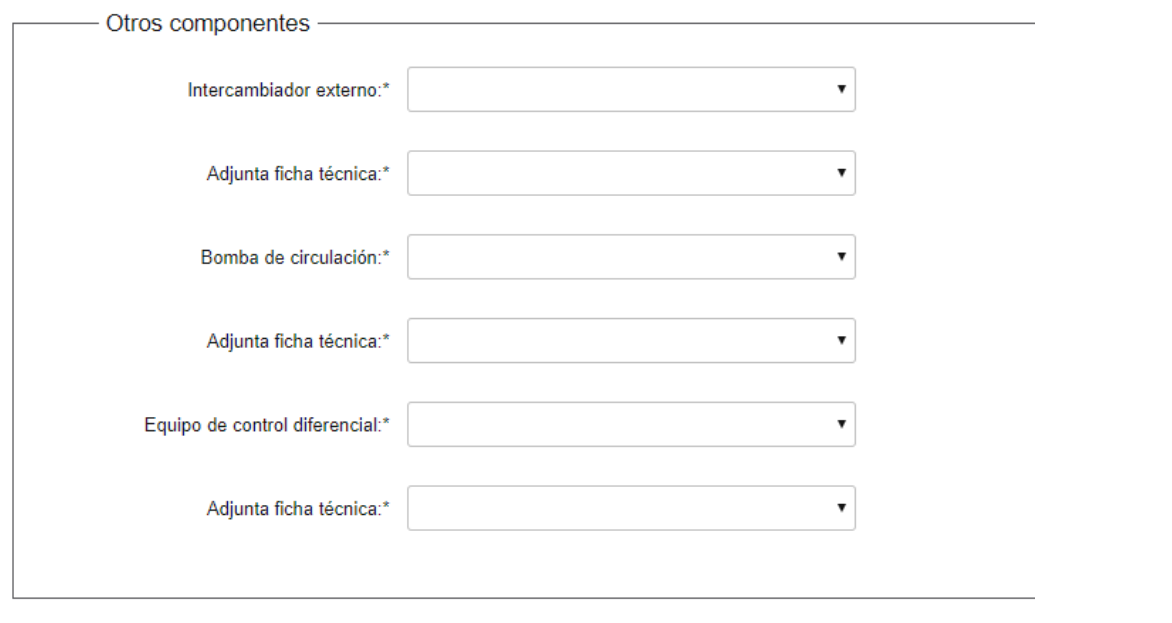

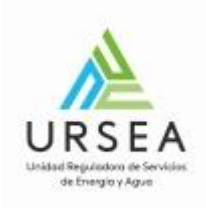

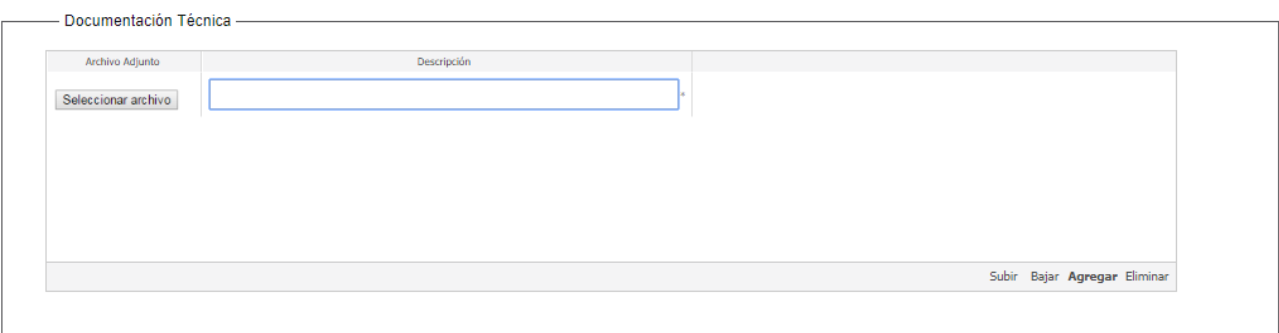

Para adjuntar archivos se debe hacer clic en el botón "Agregar" en la parte inferior derecha de la tabla. El sistema mostrará dos columnas; una para seleccionar el archivo y otra para agregar una breve descripción de lo que se esta adjuntando. De esta forma se pueden adjuntar N archivos en la tabla.

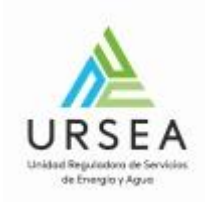

#### **Paso 4**

Este paso corresponde a la declaración jurada que se pretende presentar en URSEA para el registro del sistema prefabricado solar. Cuando se muestra este paso, el sistema genera un documento en formato PDF con la declaración, la cual está basada en la información ingresada en los pasos anteriores. El sistema permite descargarla y volver a adjuntarla firmada electrónicamente. En caso de que no se adjunte firmada, se deberá presentar la versión impresa y con la firma en forma presencial en URSEA.

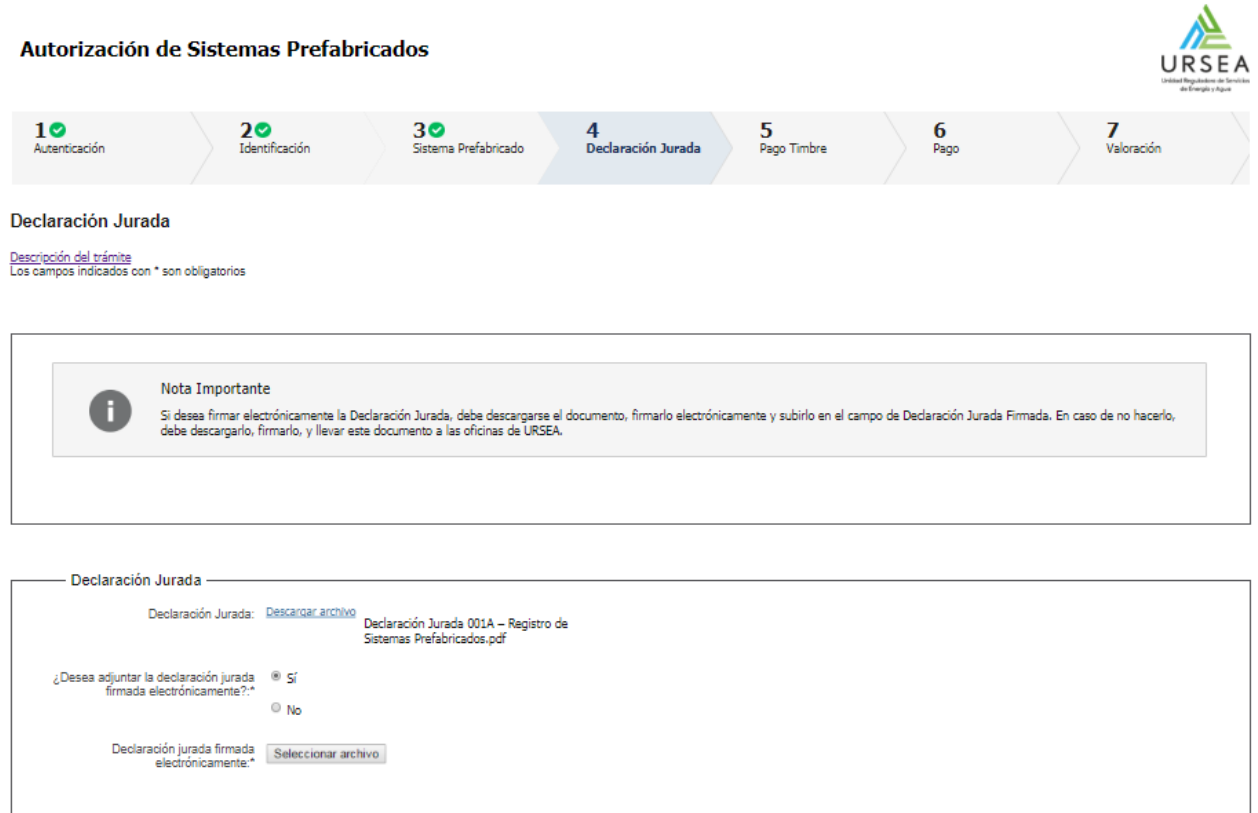

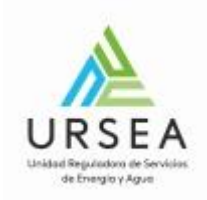

#### **Paso 5: Pago de Timbre**

En este paso se puede indicar si desea realizar el pago el timbre profesional electrónicamente. Recuerde que, si la declaración jurada no se firma y/o el pago del timbre no se realiza electrónicamente, entonces deberá presentar la declaración jurada impresa con firma y timbre en la mesa de entrada de URSEA.

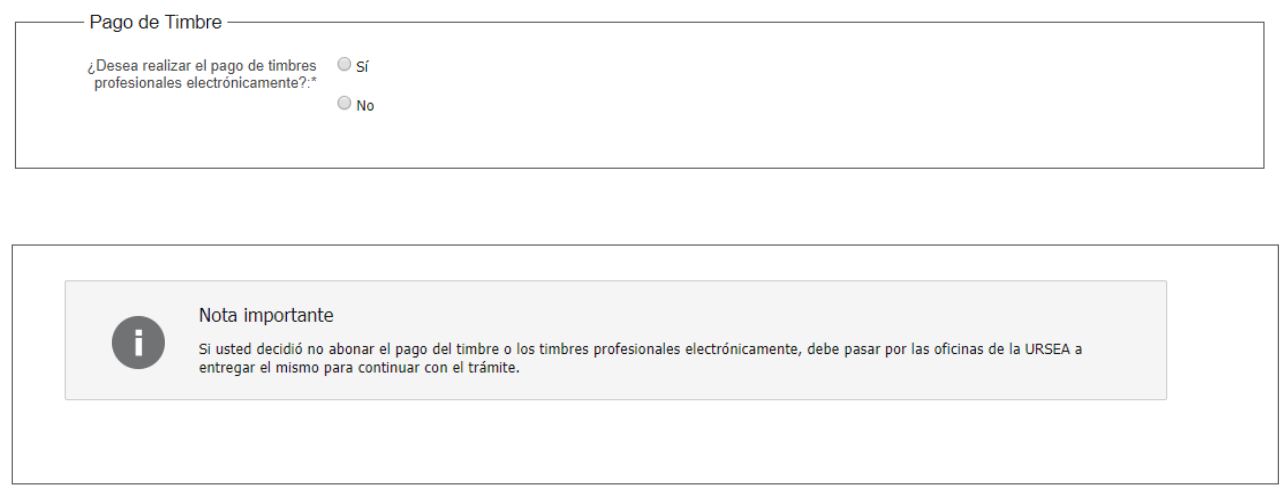

Si se selecciona "Si" el sistema pedirá que ingrese la cantidad de timbres profesionales a pagar y una descripción de los mismos.

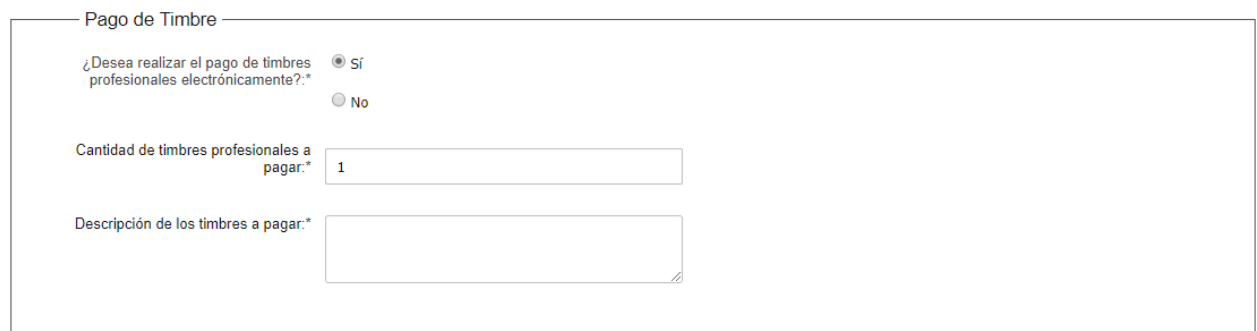

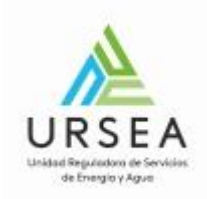

### **Paso 6: Pago (opcional)**

Cuando en el paso anterior se indica que, si se quiere pagar el timbre profesional, el sistema muestra el Paso 6, donde se especifica la cantidad de timbres a pagar y se elige el método de pago entre los habilitados.

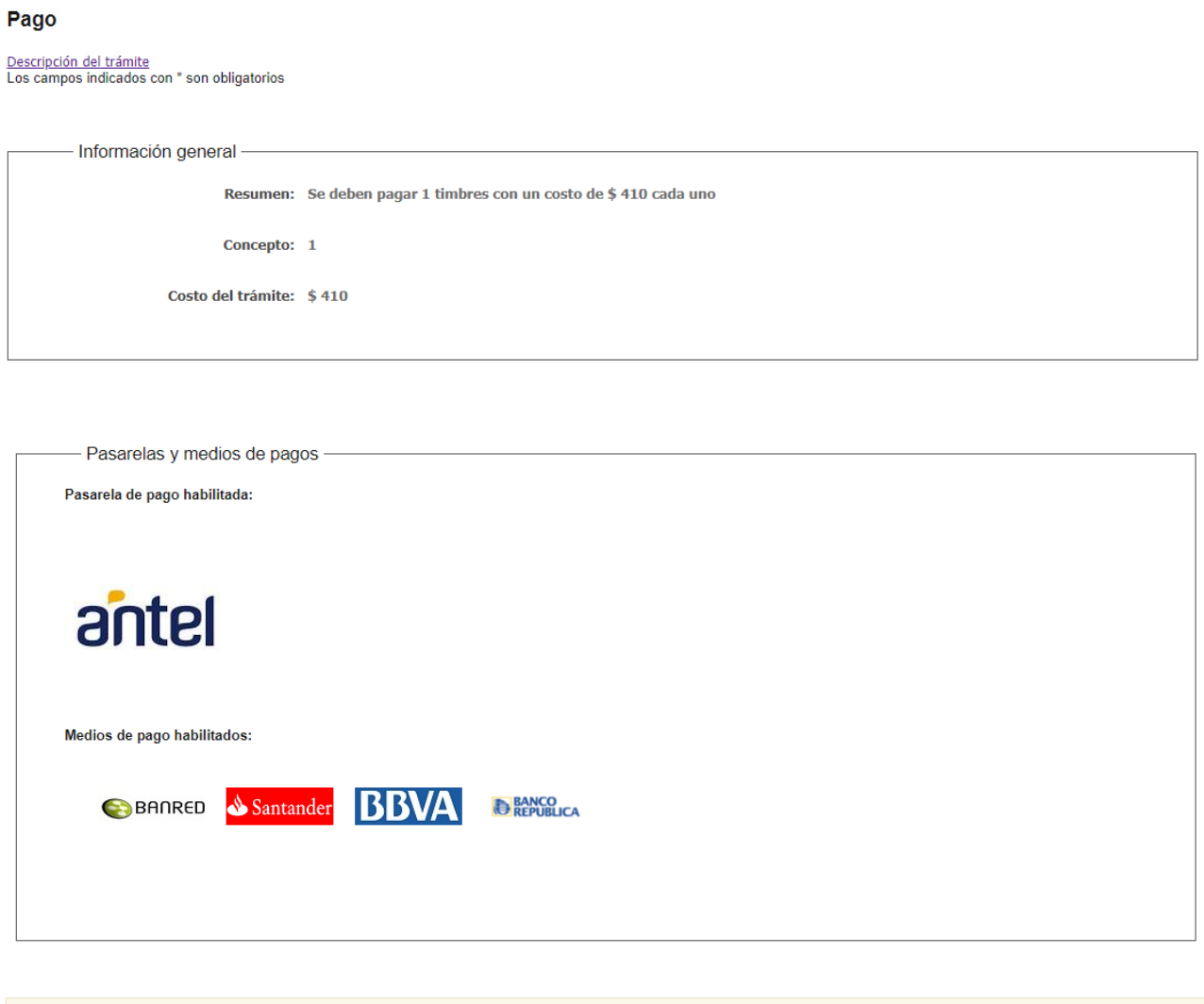

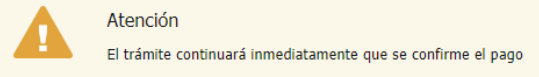

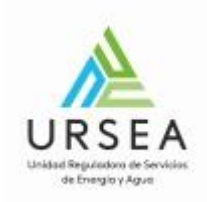

### **Paso 7: Valoración**

Se debe completar una encuesta para finalizar el inicio del trámite.

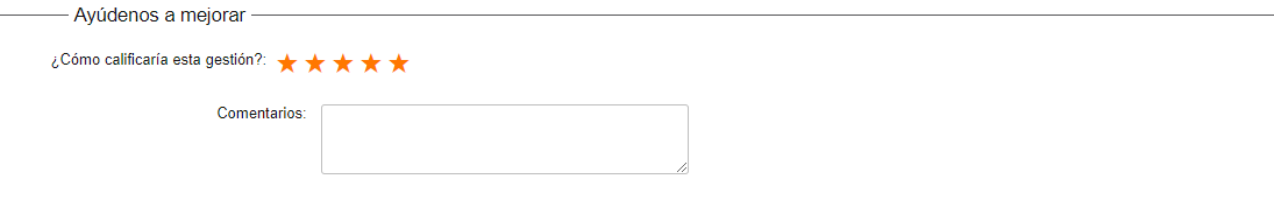

Finalizar  $>>$ 

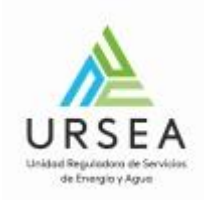

#### Mail de confirmación de inicio exitoso

Una vez que se finaliza, el sistema envía un correo electrónico indicando el inicio exitoso del trámite con el numero definitivo del mismo y el código con el cual podrá realizar seguimiento de su trámite.

El correo electrónico lleva adjunto a la declaración jurada que se presentó en el trámite:

Ejemplo de número de trámite: **SOL-SISPRE-2019-2-6-000763**

Trámites en Línea - URSEA <apiatramites@quanam.com> para mí ·

 $\epsilon$ 

Estimado ciudadano: Usted ha culminado exitosamente el inicio del trámite de Autorización de Sistemas Prefabricados. El trámite está identificado con el número: SOL-SISPRE-2019-2-6-000763 que será requerido para cualquier acción que pueda originar dicho trámite.

El Código para realizar el seguimiento en línea del estado del trámite es: 2XZIAAT7N

 $\cdots$ 

Copie el código y pegue en la página de seguimiento: https://tramites.gub.uy/seguimiento

Saluda a Ud. atentamente

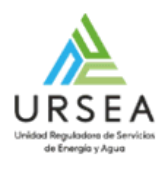

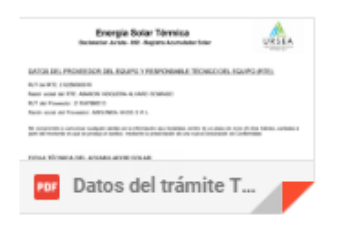

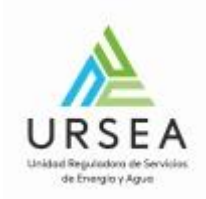

# **¿Dónde puedo realizar consultas?**

En el organismo:

- Trámite en línea de consultas web: [Trámite de Consultas Web](http://ursea.gub.uy/tramites/TramitesEnLinea/portal/tramite.jsp?id=5320)
- Teléfono: 0800 8773 o (2) 1508100
- Personalmente: Liniers 1324 Piso 2, Torre Ejecutiva, Montevideo URUGUAY. De lunes a viernes de 10:00 a 16:00 horas.

En los canales de Atención Ciudadana:

- En forma telefónica a través del 0800 INFO (4636) o \*463.
- Vía web a través del mail: [atencionciudadana@agesic.gub.uy](mailto:atencionciudadana@agesic.gub.uy) .

En forma presencial en los Puntos de Atención Ciudadana, ver direcciones en [www.atencionciudadana.gub.uy](http://www.atencionciudadana.gub.uy/) .

# **¿Cómo continúa el trámite dentro del organismo una vez iniciado en línea?**

El trámite será recibido por los funcionarios de Administración Documental de la URSEA, quienes revisarán la información ingresada: a) Revisar firma y pago de timbre en caso de que se haya realizado electrónicamente b) Recibir la declaración jurada original en la mesa de entrada de URSEA en caso de que no se realice la firma y el pago electrónico.

Una vez recibida la declaración jurada de alguna de las dos formas, se deriva el trámite al área de Energía Solar Térmica, donde se realiza la revisión técnica. Pasa al área de jefatura de Energía Eléctrica para aprobar o rechazar la autorización, donde en caso de que se autorice, se genera la constancia.

Se le puede enviar observaciones y que el trámite vuelva a su bandeja, debiendo actualizar o agregar información solicitada por URSEA.

Se finaliza con la comunicación formal por el sistema de e-notificaciones que realiza el área de administración documental.